## **Backlash calculator instruction manual**

The Backlash calculator app is able to manage the measured backlash of the gearboxes. It provides values to be applied and instruction to perform the measurements, then is possible to store and view each measurement as a graph.

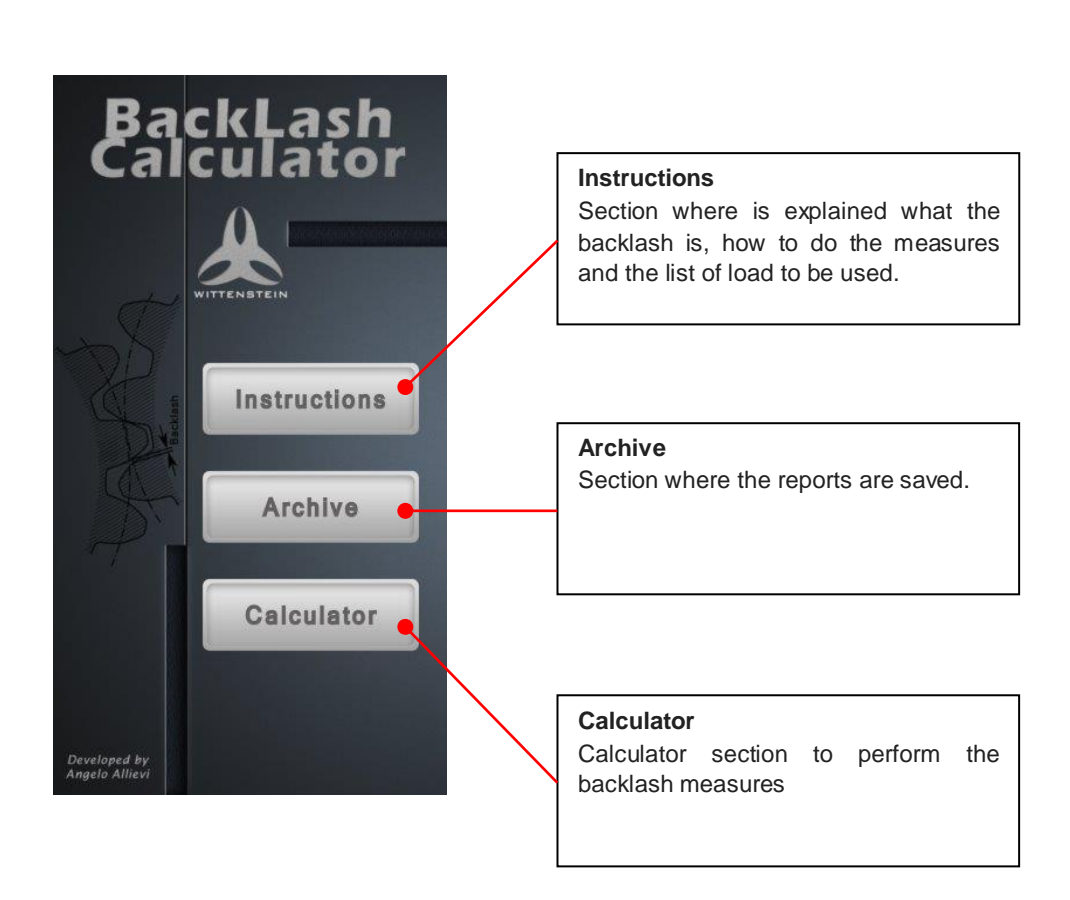

Main page

Touching one of these buttons the user enters the selected section.

## **Section**

## Instructions

In this section is possible to view information about the backlash and all the information in order to perform the measures.

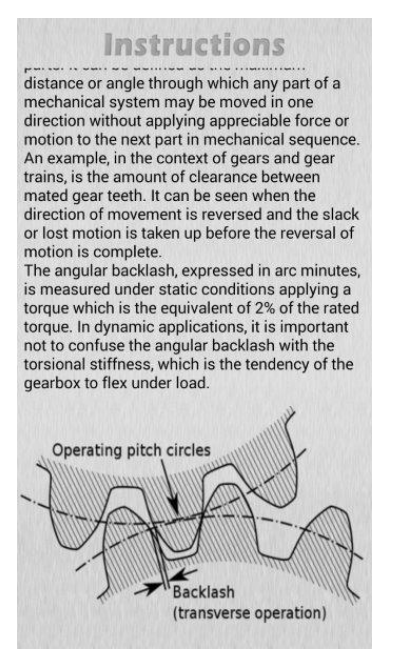

## **Section**

Calculator

This section is the control panel of the app, where is possible to set the values and perform the test. On the first page of this section (called Settings) the user have to provide the required values. At the bottom there is an example picture.

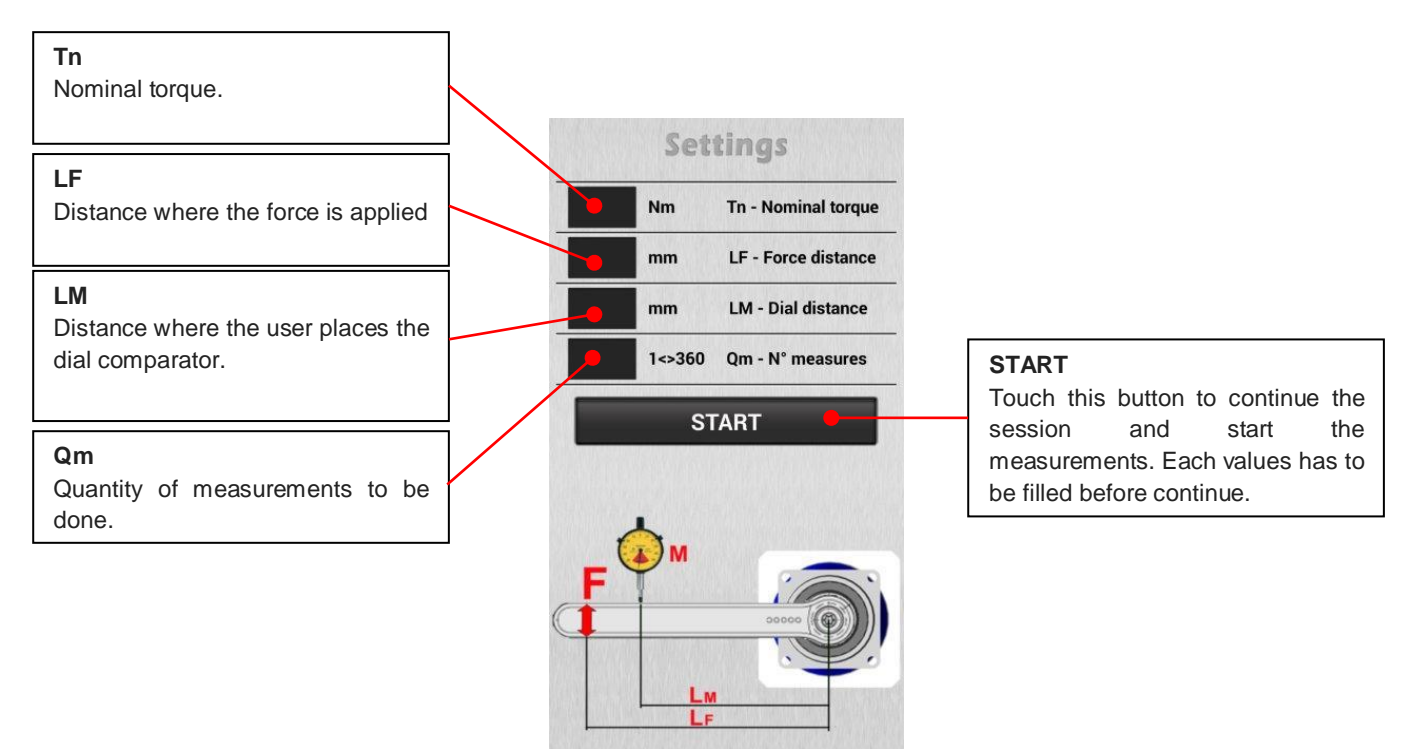

After the setting operations pressing the **START** button, the user views the measurement section. On this page, in addition to displaying the values to use, the user have to type the values detected during the measurement (in the **M** box, in 1/100 mm);. In real time is possible to see the backlash. Press **NEXT** button to proceed to the next measurement in sequence-

The page with a list of measurements will be opened automatically at the end of the measurements.

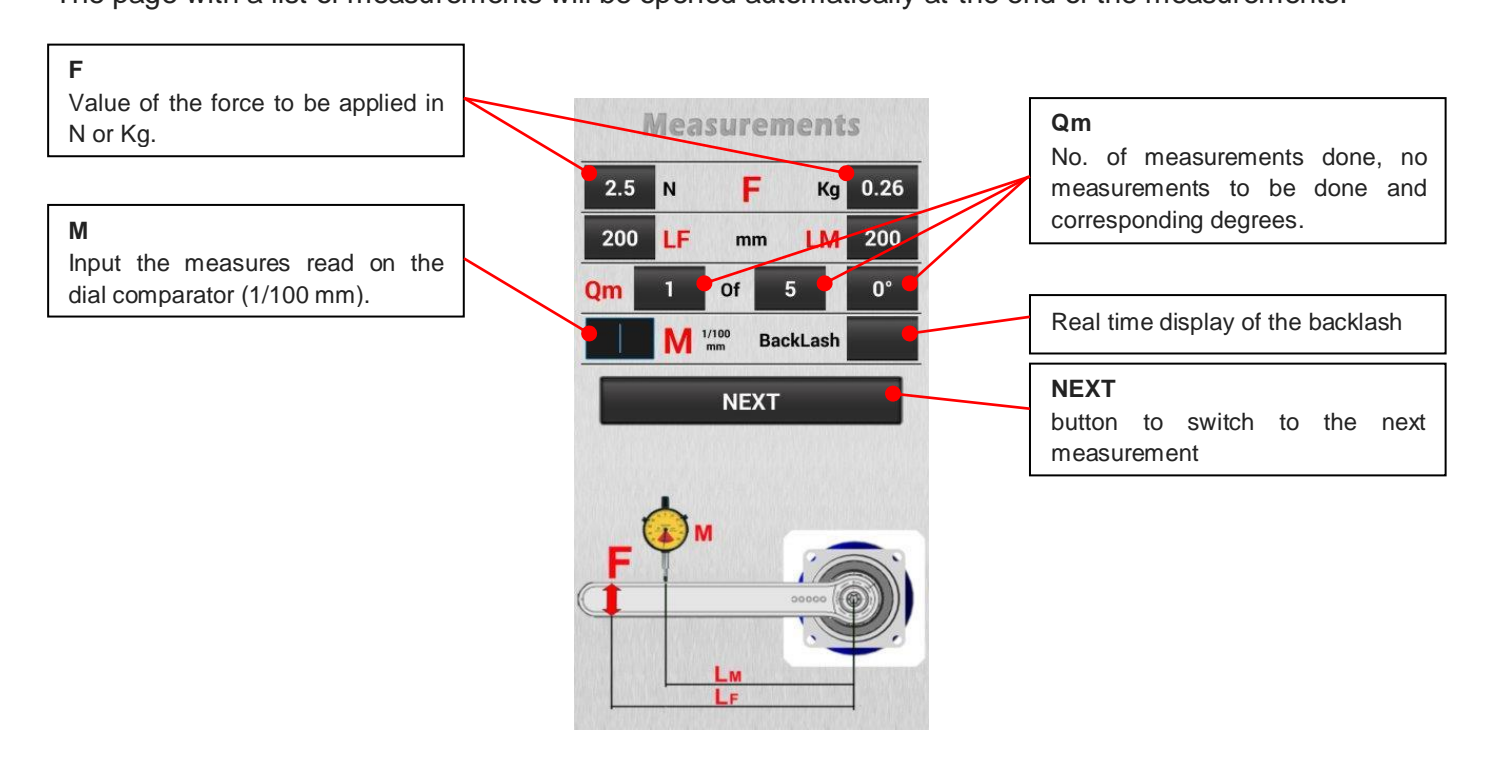

when all measurements are performed, the **Measurements list** will be opened automatically. In this window, the user views all the measured values, the graph of the measured backlash, and is also possible to save the datas.

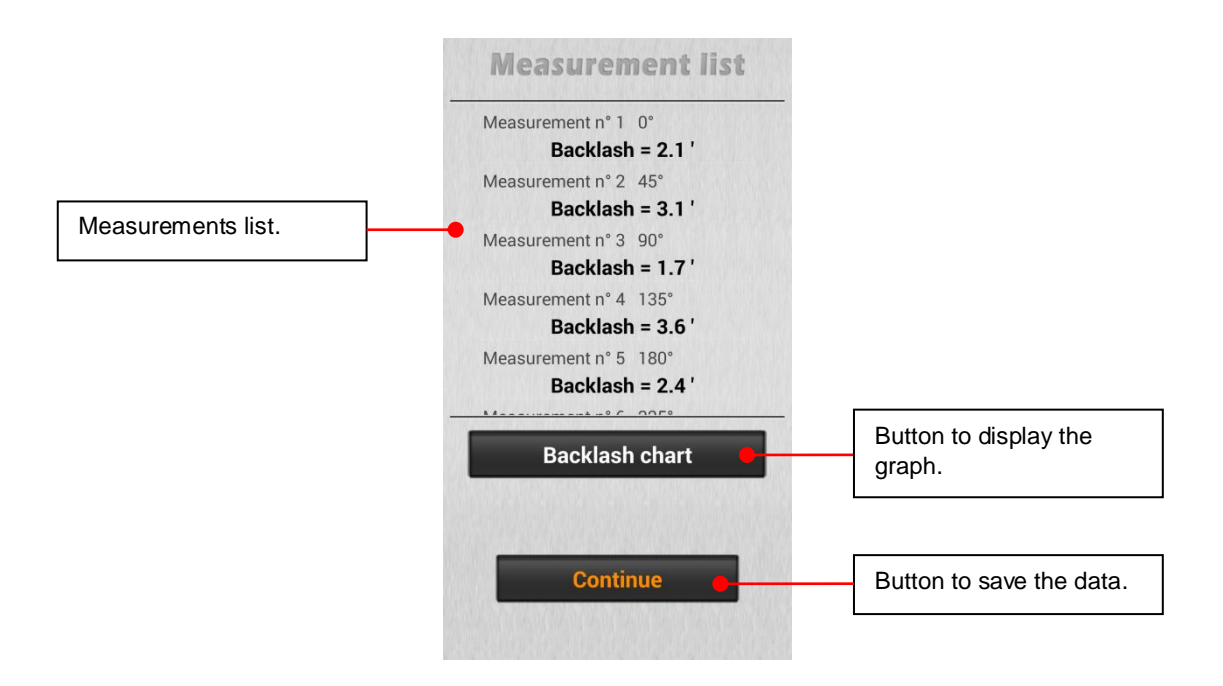

By pressing the **Backlash chart** button a graph of the measurements will be displayed.

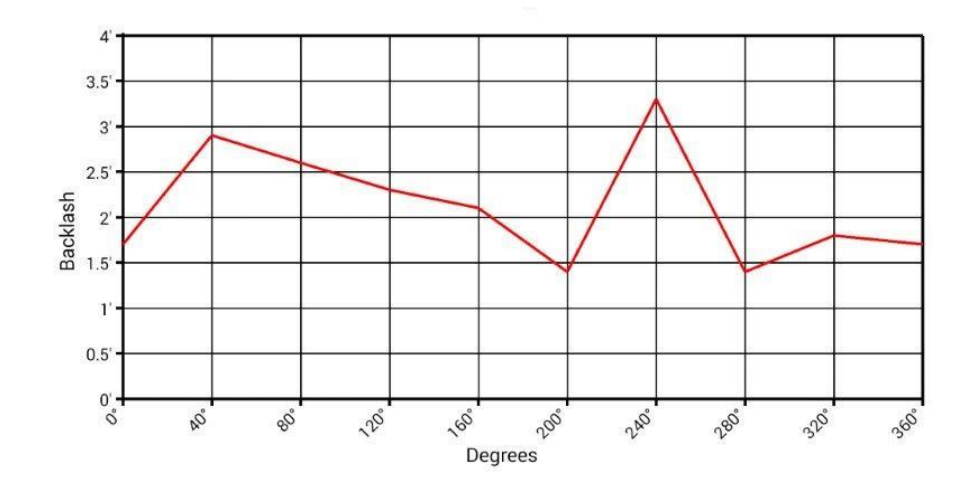

By pressing the **Continue** button the users will access to the saving session.

In the saving session is possible to store the measurement session with some information about the gearbox and its manufacturer.

The file name is the only information necessary to save the session.

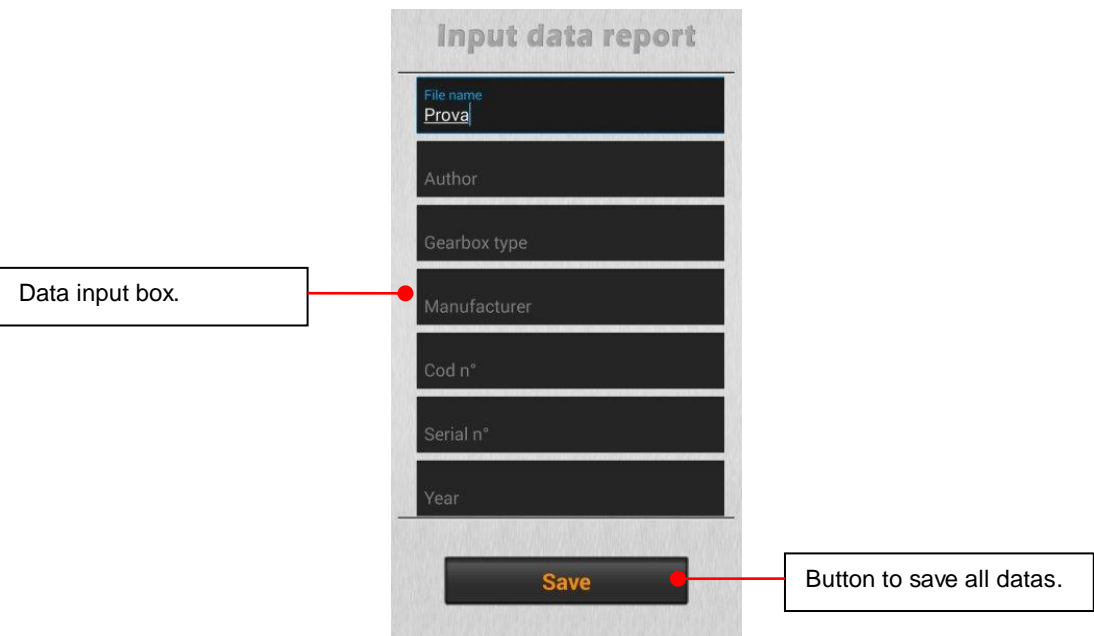

By pressing the **Save** button, all the data and graph are saved in the main root of Android, in subfolders and the app goes back to the home page.

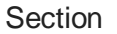

Archive

In this section the user accesses the report management with the option to view them and send them by email.

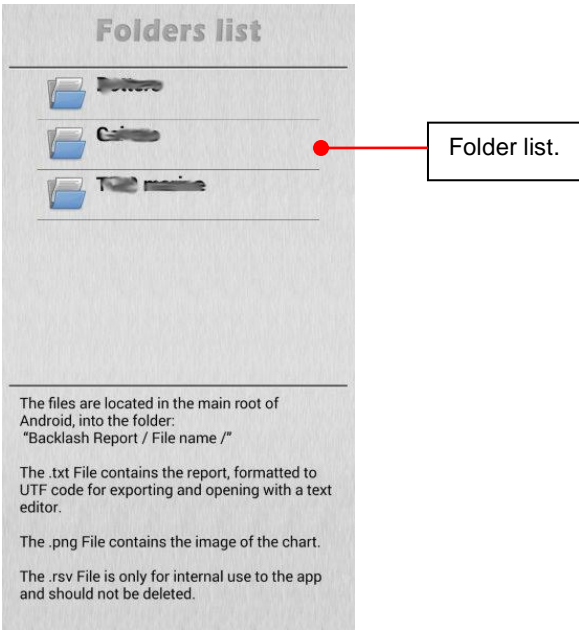

By pressing one of the folders, the user enters the section of **Reports view** where is possible to see graphs and send text files and its graph by email.

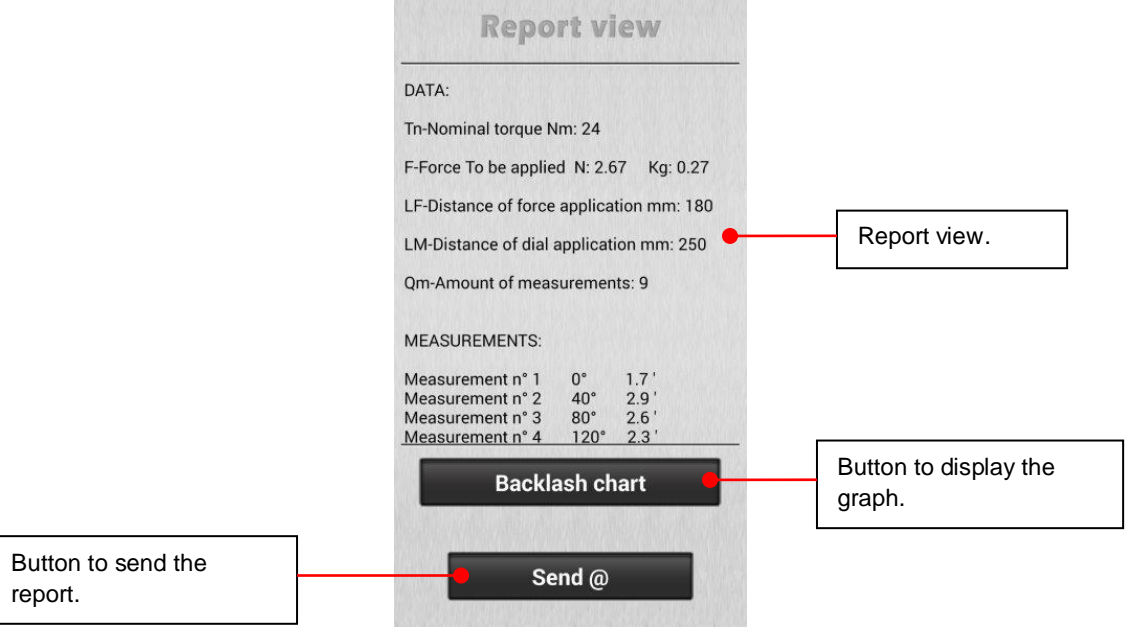

Press the back button to return to the previous page.